## How to join ABS/ABB 2021 in MS Teams

## Below are the procedures of how to join ABS/ABB 2021 via MS TEAMS:

## **Step 1:** Open the MS TEAMS Conference Link.

Kindly be notified, there are two links for ABS/ABB 2021 conference on August 10th-11th, kindly choose the correct link to access to the online conference room.

- (1) <a href="http://www.academicconf.com/teamslink?confname=ABS2021">http://www.academicconf.com/teamslink?confname=ABS2021</a>
- (2) <a href="http://www.academicconf.com/teamslink?confname=ABB2021">http://www.academicconf.com/teamslink?confname=ABB2021</a>

| August 8th  | Registration    |                                                        |
|-------------|-----------------|--------------------------------------------------------|
| August 9th  | Plenary Session | http://www.academicconf.com/teamslink?confname=ABS2021 |
|             | Oral Session 1  |                                                        |
| August 10th | Oral Session 2  |                                                        |
|             | Oral Session 4  |                                                        |
| August 11th | Oral Session 6  |                                                        |
|             | Oral Session 8  |                                                        |
| August 10th | Oral Session 3  | http://www.academicconf.com/teamslink?confname=ABB2021 |
|             | Oral Session 5  |                                                        |
| August 11th | Oral Session 7  |                                                        |
|             | Oral Session 9  |                                                        |

**Step 2:** You will see this screen below, you can choose 1 or 2 (Choose 2 if you already set up MS Teams in your computer otherwise choose 1).

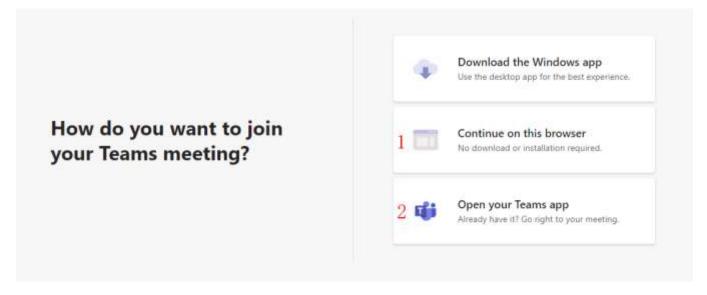

**Step 3:** After finishing step 2, the figure below appears and then please type your name, and click join now, then the conference secretary will give you a permission to join in meeting.

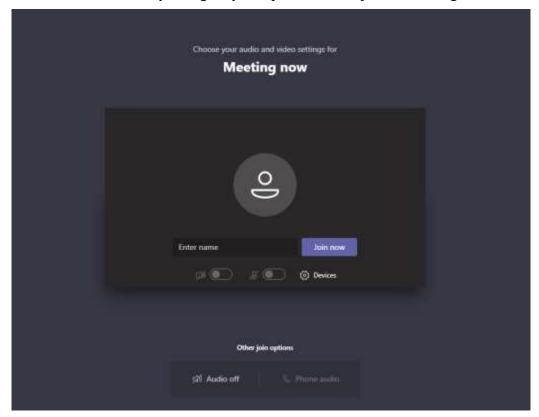

**Step 4:** After permission from the conference secretary, you are in the conference. If you want to share your presentation, please click the up-arrow (marked with red square).

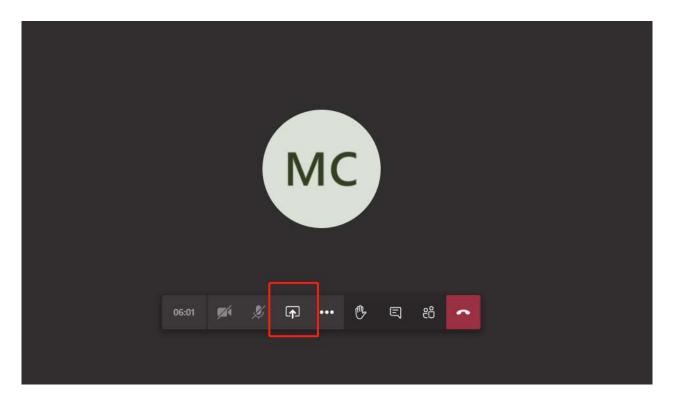

## [Steps 5-6 are based on option 1 – Continue on this Browser, for people who use MS Teams app, please skip to Step 7]

**Step 5:** Please have your presentation PowerPoint ready in advance, and then click on sreenshare.

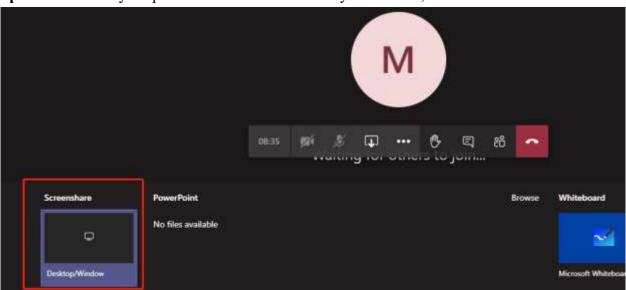

**Step 6:** Choose "Application Window", select your presentation PowerPoint and then click Share.

Share your screen

teams.microsoft.com wants to share the contents of your screen. Choose what you'd like to share.

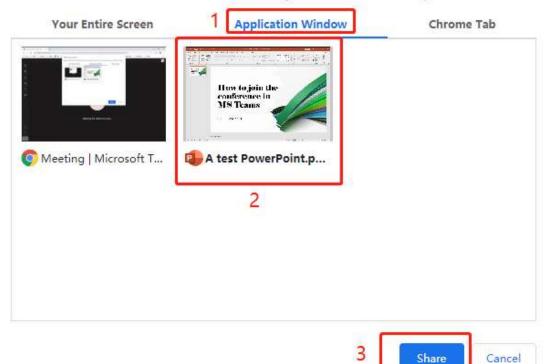

**Step 7:** For people who use MS Teams app, steps 5 and 6 can be done in only one step. You need to choose your ppt file (marked with red circle) to show your presentation

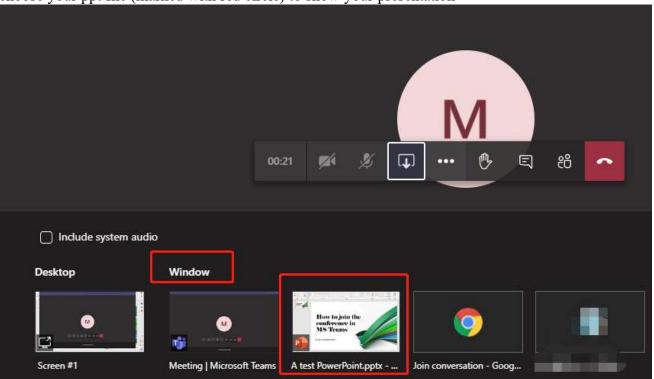

**Step 8:** Please click share slide to extend the screen (marked with red square).

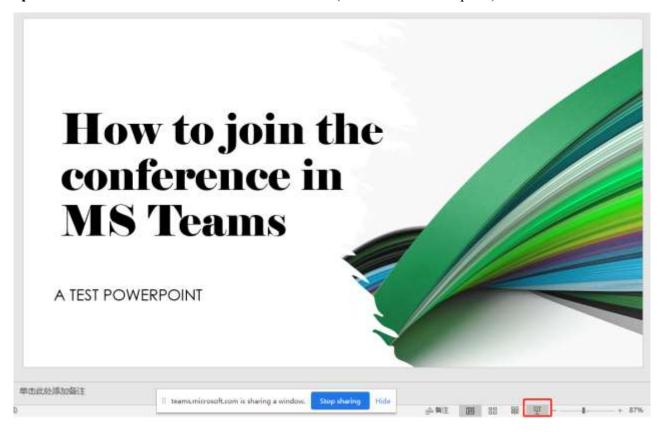

Done!!! Other participants will be able to see your PowerPoint.